## Guía de referencia rápida CE9.14 de Cisco TelePresence TRC 6

Realizar una llamada desde la lista de contactos Inglesia el Intervellamente de la llamada con el nombre, el número Iniciar una conferencia de vídeo Iniciar una conferencia de vídeo o la dirección Use las teclas Use las teclas 1 1 de dirección del de dirección del control remoto control remoto y vaya al botón y vaya al botón 11:28 verde Llamar. verde Llamar. 11:28 Pulse Aceptar Pulse Aceptar en el control en el control 00 remoto.  $\begin{array}{|c|c|c|c|c|}\hline \multicolumn{1}{|c|}{0} & \multicolumn{1}{|c|}{0} & \multicolumn{1}{|c|}{0} \\ \hline \multicolumn{1}{|c|}{0} & \multicolumn{1}{|c|}{0} & \multicolumn{1}{|c|}{0} & \multicolumn{1}{|c|}{0} \\ \hline \multicolumn{1}{|c|}{0} & \multicolumn{1}{|c|}{0} & \multicolumn{1}{|c|}{0} & \multicolumn{1}{|c|}{0} \\ \hline \multicolumn{1}{|c|}{0} & \multicolumn{1}{|c|}{0} & \multicolumn{1}{|c|$ remoto. Para buscar Vaya al campo  $\sqrt{2}$ 2 a alguien en una Buscar o lista específica Marcar y pulse (Favoritos, Aceptar en el Directorio control remoto. o Recientes), De esta forma, .<br>ana bor se abrirá el vaya a ese título y pulse Aceptar. teclado. Desplácese hacia abajo para localizar la entrada a la que desea llamar En esa entrada, Para introducir 3 3  $\chi$  No competible pulse Aceptar en números,  $\begin{array}{|c|} \hline \multicolumn{3}{|c|}{\textbf{A}}\textbf{P} \end{array}$ utilice las teclas el control remoto Anita Posco correspondientes para generar en el control el botón verde remoto. Para utilizar Llamar. Vuelva and new. ( el teclado virtual, Jann Do a pulsar Aceptar )<br>Usadeen desplácese hacia o pulse el botón abajo y sobre el Llamar en el teclado, seleccione control remoto. los caracteres que desee. Pulse Aceptar para seleccionar un carácter. La llamada se 4 Lie llamada se realizará ahora.<br> **1990** - Luego pulse de la botánica de la botánica de la botánica de la botánica de la botánica de la politica<br>
1990 - Luego pulse de la politica de la politica de la politica de la polit  $\frac{2}{\frac{3}{2}}$  Esta nueva llamada<br>  $\frac{3}{2}$  Esta nueva llamada<br>  $\frac{1}{2}$  Esta nueva llamada<br>  $\frac{1}{2}$  Esta nueva llamada<br>  $\frac{1}{2}$  Esta nueva llamada<br>  $\frac{1}{2}$  Esta nueva llamada 4 realizará ahora. el botón verde Llamar para realizar la llamada. Para finalizar la Page Proces llamada, vaya al  $\mathbf{b}$  in Discon botón rojo Finalizar Finalice la llamada .<br>John Doe llamada y pulse como se muestra  $\overline{a}$ Aceptar o pulse a la izquierda. el botón rojo en el control remoto.

En una llamada, vaya a Agregar y pulse Aceptar en el control remoto. La llamada actual se pondrá en espera.

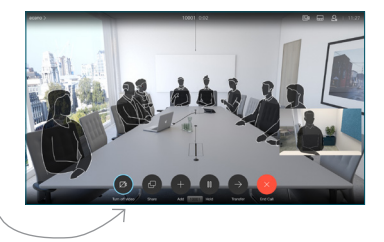

Busque o escriba el participante que desea agregar de la forma habitual.

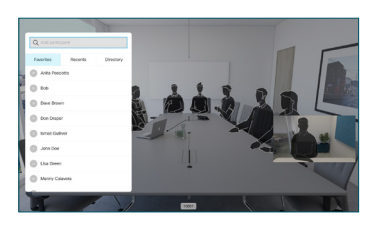

Se generará el botón Agregar. Vaya a Agregar y pulse Aceptar o pulse el botón Llamar en el control remoto.

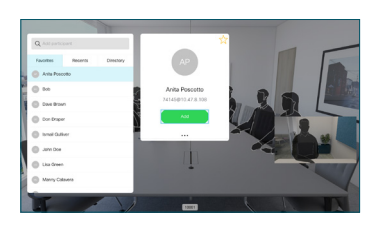

se agrega a la existente, creando una conferencia.

> Repita el proceso para agregar más personas.

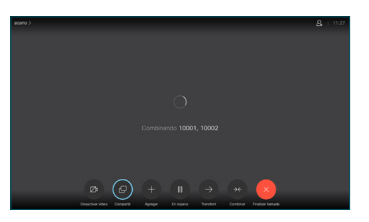

2

3

1

## Guía de referencia rápida CE9.14 de Cisco TelePresence TRC 6

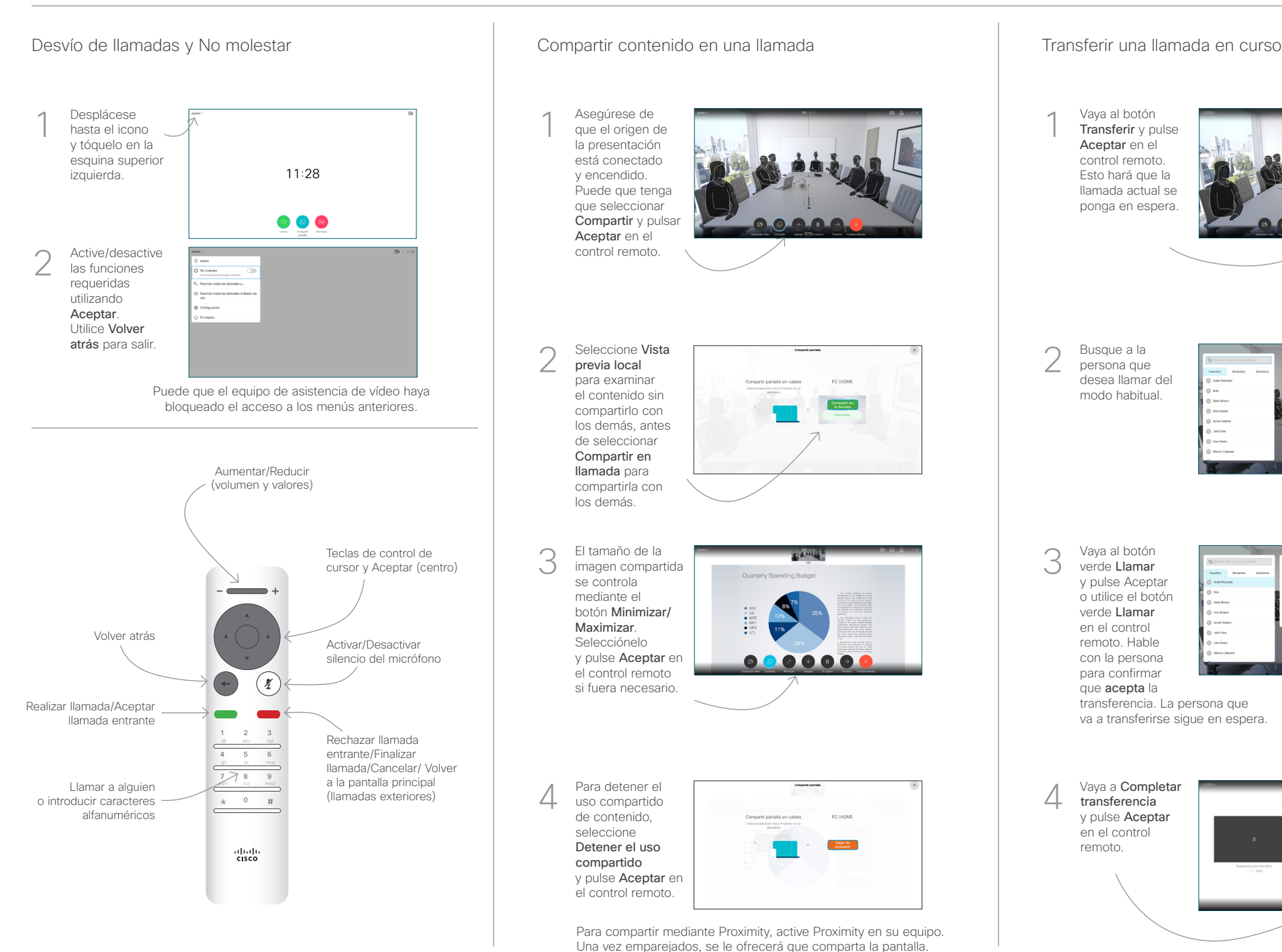

## Asegúrese de 1 que el origen de la presentación está conectado y encendido. Puede que tenga que seleccionar Compartir y pulsar Aceptar en el control remoto. Seleccione Vista  $\sqrt{2}$ previa local para examinar el contenido sin compartirlo con los demás, antes de seleccionar Compartir en llamada para compartirla con los demás. El tamaño de la 3 **DOMES** imagen compartida se controla mediante el botón Minimizar/ Maximizar. Selecciónelo y pulse Aceptar en el control remoto si fuera necesario. Para detener el  $\overline{\mathcal{A}}$  Para detener el estado en el estado en el estado en el estado en el estado en el estado en el estado en el estado en el estado en el estado en el estado en el estado en el estado en el estado en el estado en e uso compartido de contenido, seleccione Detener el uso compartido y pulse Aceptar en

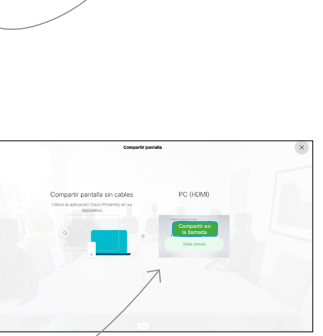

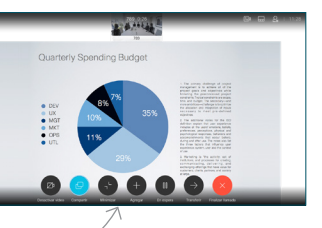

el control remoto.

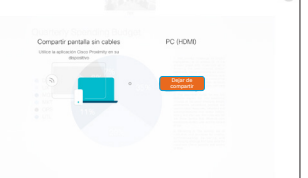

Para compartir mediante Proximity, active Proximity en su equipo. Una vez emparejados, se le ofrecerá que comparta la pantalla.

Vaya al botón Transferir y pulse Aceptar en el control remoto. Esto hará que la llamada actual se ponga en espera. 1

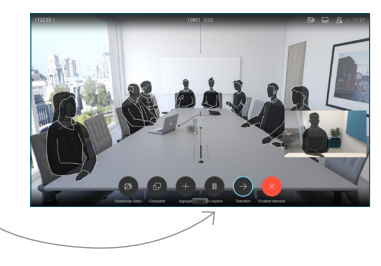

Busque a la persona que desea llamar del modo habitual. 2

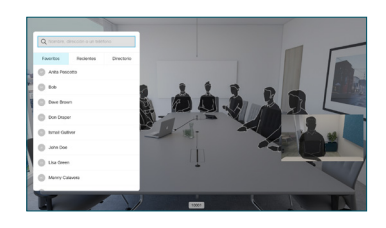

Vaya al botón verde Llamar y pulse Aceptar o utilice el botón verde Llamar en el control remoto. Hable con la persona para confirmar que acepta la 3

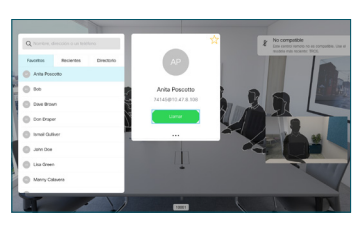

وبالتوابي **CISCO** 

transferencia. La persona que va a transferirse sigue en espera.

4 transferencia y pulse Aceptar en el control remoto.  $\circledcirc$ 

D15355.16 Noviembre de 2020 ESPAÑOL